# 1. Log in to [MyGFU](https://mygfu.georgefox.edu/)

- 2. Under Student Resources or Alumni Resources, click "Transcripts"
	- If login or password is needed, contact the [IT Service Desk](https://www.georgefox.edu/offices/it/contact-us.html)
	- OR place an order directly through the Credentials Solutions [TranscriptsPlus website;](https://www.credentials-inc.com/tplus/?ALUMTRO003194) this process may involve submitting a signed consent form to Credentials Solutions.
- 3. Complete the **Student Info** section and click Next.
	- If you're unsure about the dates you attended, enter your best estimate.

## 4. Select **your service for your order**:

- The first two options "Official Transcript" will be processed in 1-5 business days
- The next two options "Rush Transcript" will ensure it will be processed within 1 business day
- The last two options "Rush Transcript with EXPEDITED Degree Conferral" is only applicable if you are about to finish your degree or have just recently completed your program.

*\*\*You will have an option to select printed copy vs. electronic pdf later in the process (see screenshots below)*

- 5. Tell us **when to release** your transcript:
	- *"Send Now"* will send your transcript immediately if you're currently enrolled in classes, it will list those classes but have blanks for the grades if grades have not been posted yet
	- If you want to make sure your grades for the current semester are included, select the applicable semester under *"Send after grades are posted"*
	- If you recently or about to complete your program and want to make sure your degree is listed on your transcript, select the applicable semester under *"Send after degree is conferred"*
- 6. Select a **reason for order** and click Next.
- 7. Select your **Recipient** See following pages for details on each option

### **Search our Recipient Table**

This option is applicable when sending your transcript to another college or university. Type in the school and select it from the list. If your recipient is not found, go back and enter the recipient manually.

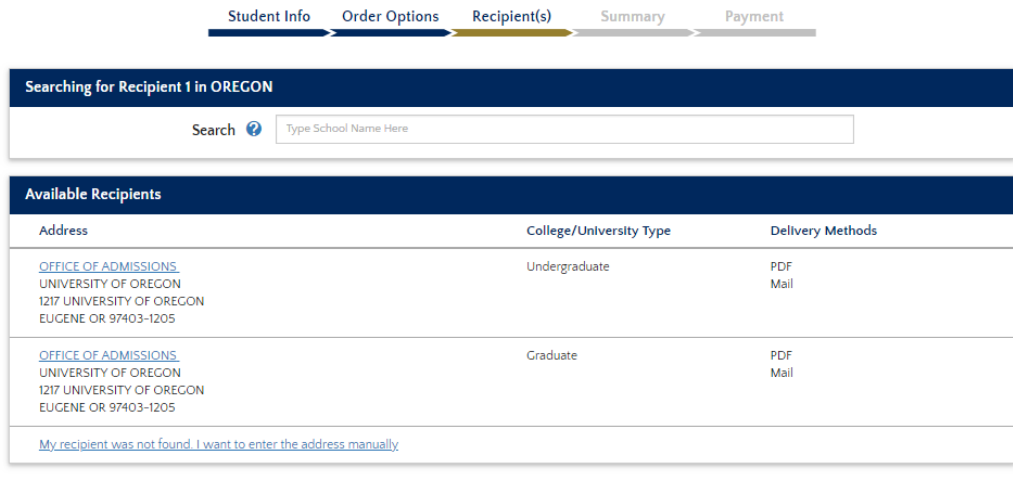

Cancel This Recipient

#### • **Myself**

This will automatically load your mailing address and then give you the option to receive the transcript as a PDF Electronic transcript or as a Printed Mailed copy.

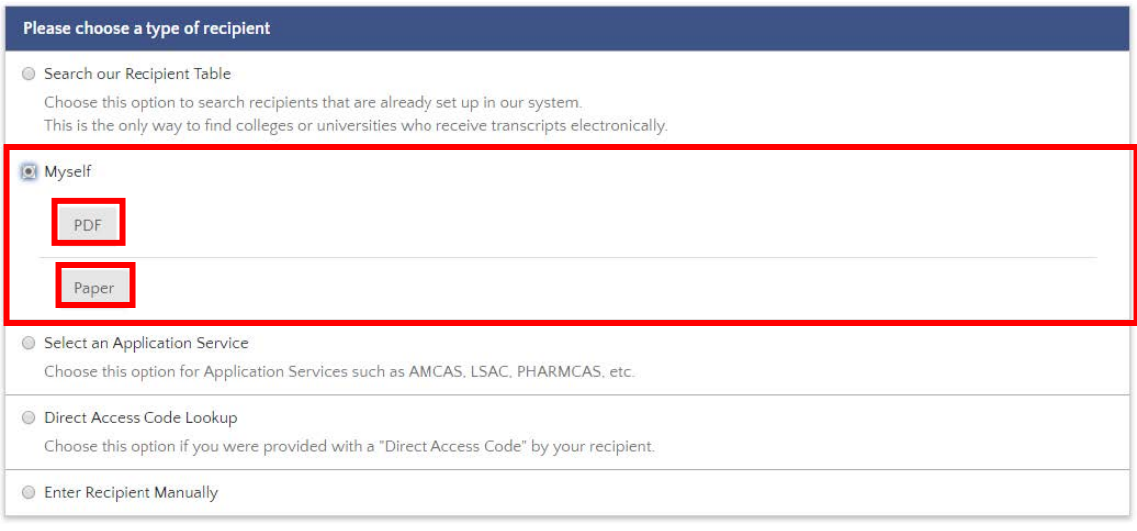

#### • **Application Service**

Select the applicable application service. If you have an attachment to include, this option may automatically generate the attachment for you when you enter your ID or other requested info.

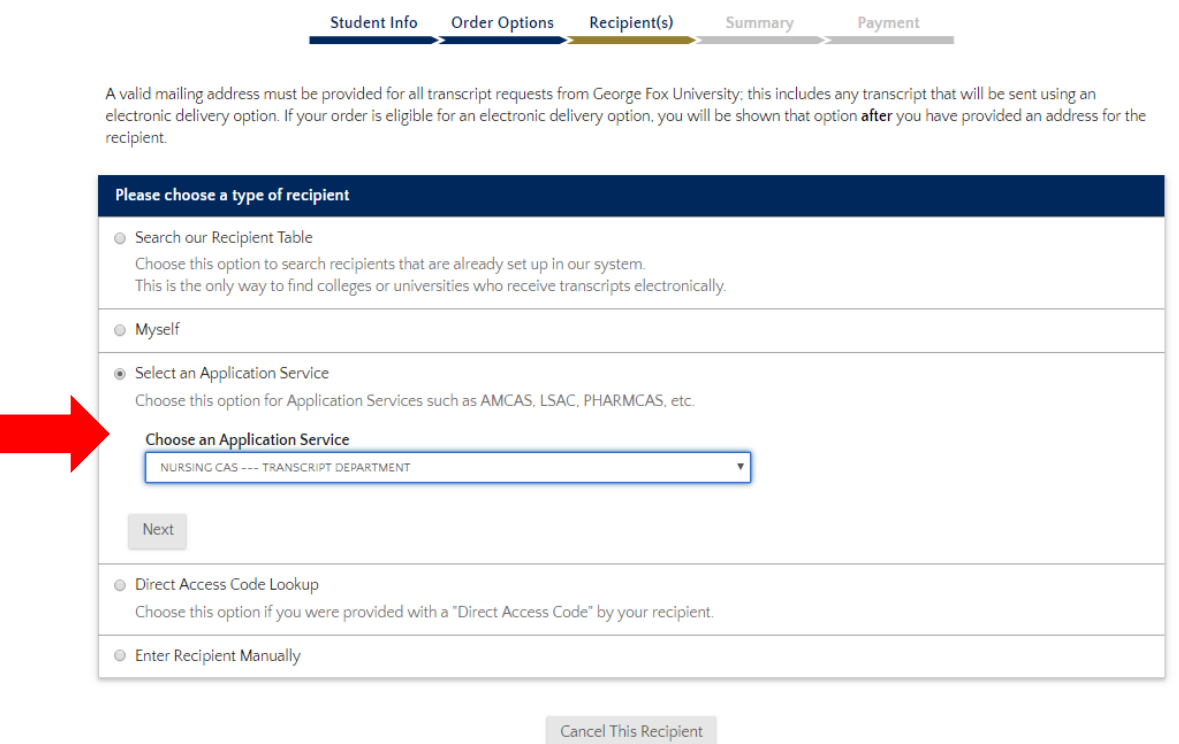

#### • **Direct Access Code Lookup**

Choose this option if you were provided with a "Direct Access Code" by your recipient.

## • **Enter Recipient Manually**

You have the option to send electronically by email or by mail.

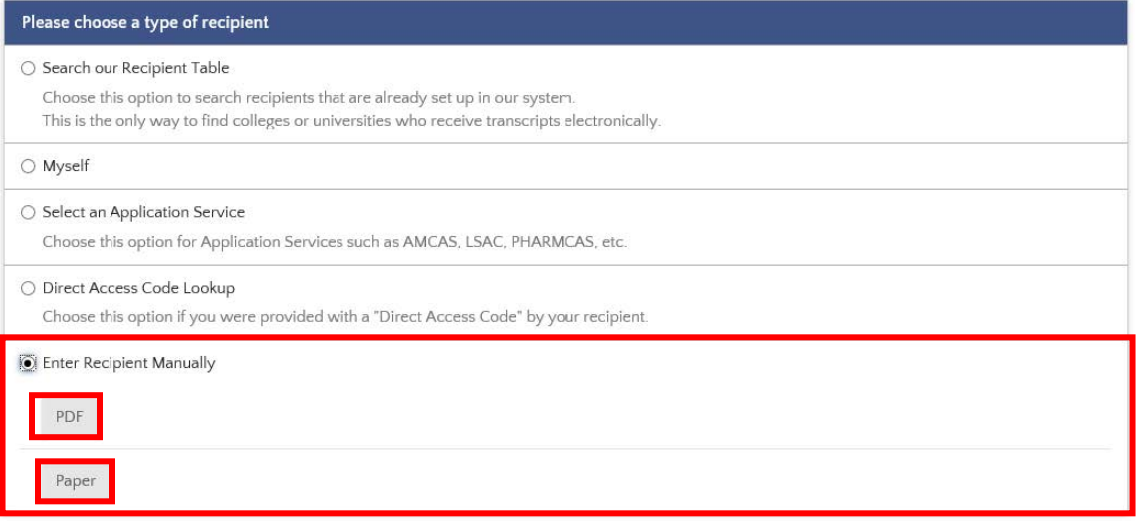

If you choose to send your transcript as a PDF electronically, a physical address is also required.

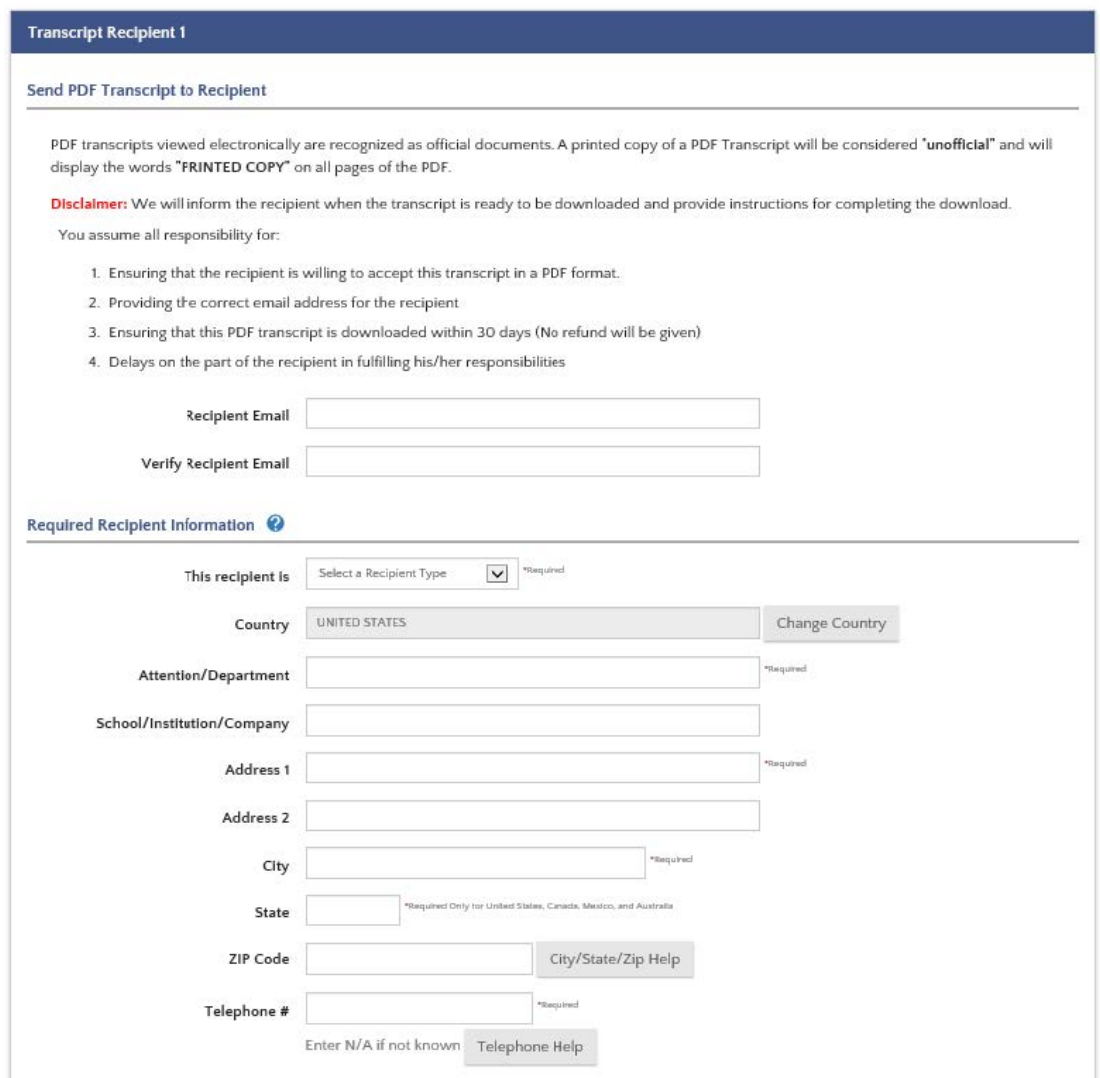

8. After selecting your recipient, review Your Recipients and add others if necessary. When finished, click Go to Payment, enter your payment info to complete your order.